# **Nationwide Express: Establish Billing Plan & Finalize Quote**

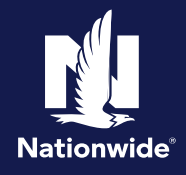

#### **Establish Billing Plan**

### **Step 1**

The "Billing" subtab has you establishing the billing plan that works best for your customer. This will not collect the payment. It's simply acknowledging the preferred method. The billing preferences can also be edited before binding.

- a. Notice on this example you see the mortgagee information displayed at the top since the homeowner policy is in escrow.
- b. If there is a discount associated with a particular pay plan, it will be indicated in blue as you see on the screen for "Recurring EFT" and "Pay in full".
- c. Notice details around which payment plan may be better for the customer depending on telematics preferences.
- d. The "Finalize quote" button is unlocked.

# Action **Contract Contract Contract Contract Contract Contract Contract Contract Contract Contract Contract Contra** Coverages and billing Auto Motorcycle / ATV Boat ts and billing pl а **BUILD ACCOUNT LLC D**E Discount Recurring care  $0 \mod 0$ Pay In full  $\leftarrow$  Umbrella Finalize quote  $\rightarrow$  0

#### **Finalize Quote**

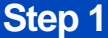

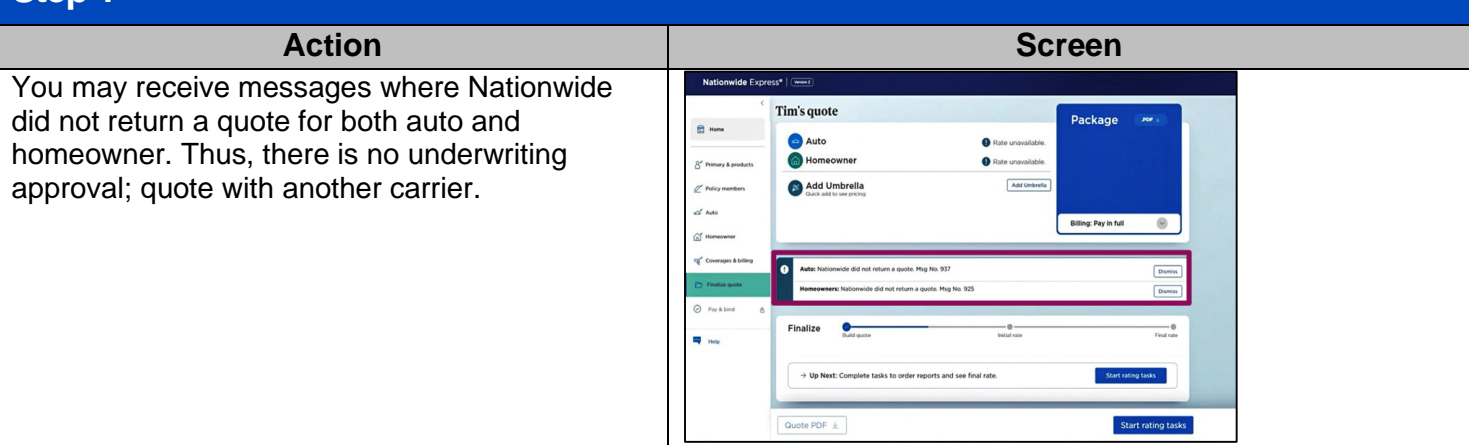

By accepting a copy of these materials: (1) I agree that I am either: (a) an employee or Contractor working for Nationwide Mutual Insurance Company or one of its affiliates or subsidiaries ("Nationwide"); or (b) an Independent Sales Agent who has a contract and valid appointment with Nationwide; or (c) an employee of or an independent contractor retained by an Independent Sales Agent; or (d) an<br>Or (b) an Independent Sales A Independent Adjuster who has a contract with Nationwide; or (e) an employee of or an independent contractor retained by an Independent Adjuster.

(2) I agree that the information contained in this training presentation is confidential and proprietary to Nationwide and may not be disclosed or provided to third parties without Nationwide's prior written consent.

(3) I acknowledge that: (i) certain information contained in this training presentation may be applicable to licensed individuals only and access to this information should not be construed as permission to perform any functions that would require a license; and (ii) I am responsible for acting in accordance with all applicable laws and regulations.

(4) I agree that I will return or destroy any material provided to me during this training, including any copies of such training material, when or if any of the following circumstances apply: (a) my<br>Independent Sales Agen terminated; (c) my Independent Adjuster contract with Nationwide is terminated; (d) my employment with or contract with a Nationwide Independent Adjuster is terminated; or (e) my employment or contract with Nationwide is terminated for any reason.

### **Finalize Quote (cont'd)**

## **Step 2**

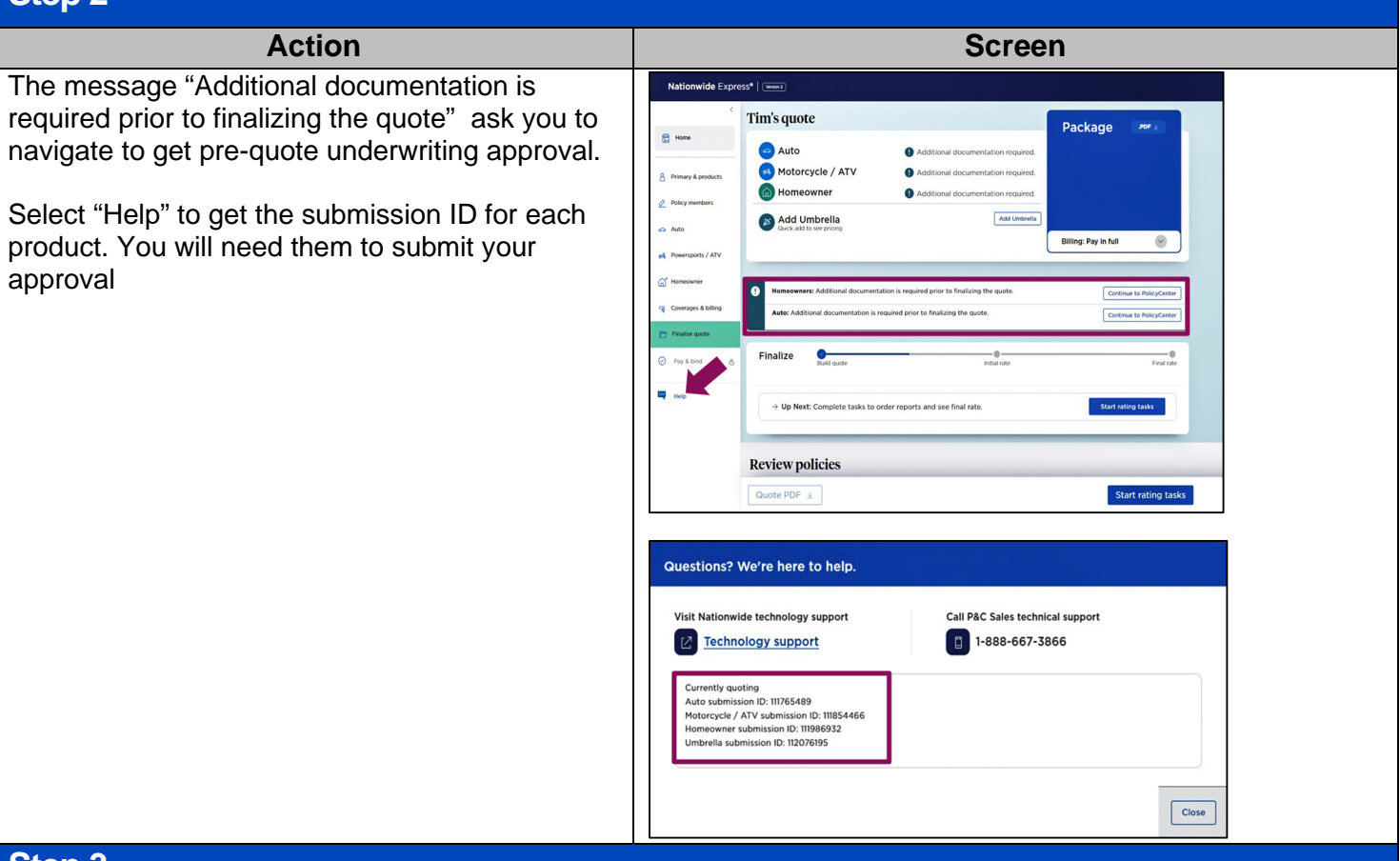

### **Step 3**

- a. You are now on to the initial quote, whether this is where you initially landed or after your quote is approved from Underwriting. This is not a bindable rate. Depending on your state, the rates will populate once you get underwriting approval.
- b. You must complete rating tasks to move forward.
- c. You can also perform several actions from this page including refreshing reports, changing telematics enrollments, reviewing discounts and surcharges and making further adjustments to coverages.
- d. Note that navigation is open on the left. You can go anywhere you need to if changes are required.
- e. Also on the left navigation there is a tab labeled "Account information".

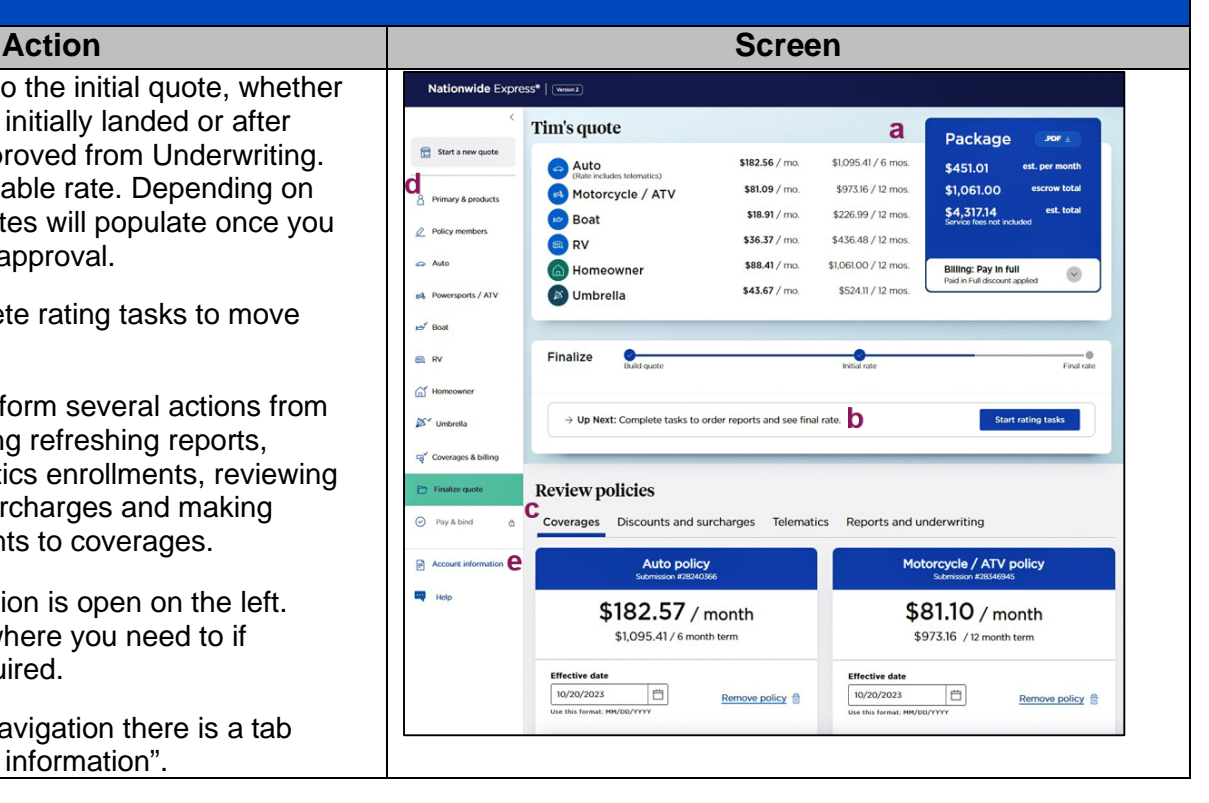

## **Finalize Quote (cont'd)**

# **Step 4**

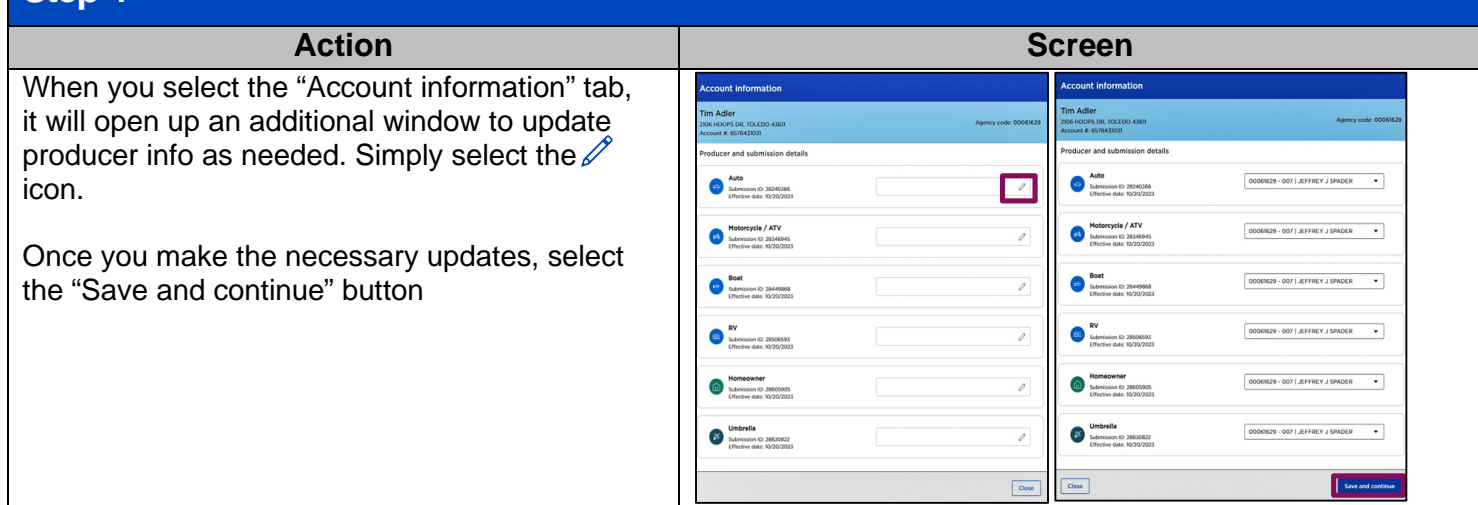

### **Step 5**

#### Action **Contract Contract Contract Contract Contract Contract Contract Contract Contract Contract Contract Contract Contract Contract Contract Contract Contract Contract Contract Contract Contract Contract Contract Contrac** If you don't already have it quoted, you can add a Nationwide Express<sup>®</sup> | WWW62 PUL on this screen. Nationwide Express Tim's quote Package automatically adjusts the underlying limits as Start a new quote Auto \$182.56 / mo. \$1,095.41 / 6 mos. \$451.01 needed. \$81.09 / mo \$973.16 / 12 mos \$1,061.00 Motorcycle / ATV 8 Pr nary & pro \$4,317.14  $$18.91 / m0.$ \$226.99 / 12 mos.  $\rightarrow$  Boat 2 Policy members \$36.37 / mo \$436.48 / 12 mos Again, in the tabs below "Review policies", you **ED** RV  $\Rightarrow$  Auto \$88.41 / mo. \$1,061.00 / 12 mos. n Homeowner  $\sim$ can easily navigate to edit coverages or S Umbrella  $$43.67 / m0.$ \$524.11 / 12 mos. discounts, add or remove telematics, and review  $m^2$  Boa or order reports.  $@RV$ Finalize o  $\alpha'$ If you opt to go to PolicyCenter for any reason,  $\rightarrow$  Up Next: Complete tasks to order reports and see final rate close the Nationwide Express quote to avoid any issues with the quote. Communication is two-way, **Review policies** and it gets garbled if both platforms are open ⊙ Pay & bind Coverages Discounts and surcharges Telematics Reports and underwriting while you're making changes.  $\blacksquare$ Motorcycle / ATV policy **Auto policy THE Holp** You can change the pay plan here, but you'll need \$182.57 / month \$81.10 / month to requote because of discounts. \$1,095.41 / 6 month term \$973.16 / 12 month term **Effective date Effective date** 10/20/2023<br>Use this format. P 10/20/2023  $\Box$  $\Box$ If the customer is ready to proceed, select the Remove policy @ Remove policy @ "Start rating tasks" button. **Step 6** Action **Contract Contract Contract Contract Contract Contract Contract Contract Contract Contract Contract Contract Contract Contract Contract Contract Contract Contract Contract Contract Contract Contract Contract Contrac**

Rating tasks will advise of what is missing or needed to proceed.

Online account registration is what most often populates. Select the "Confirm Registration" button.

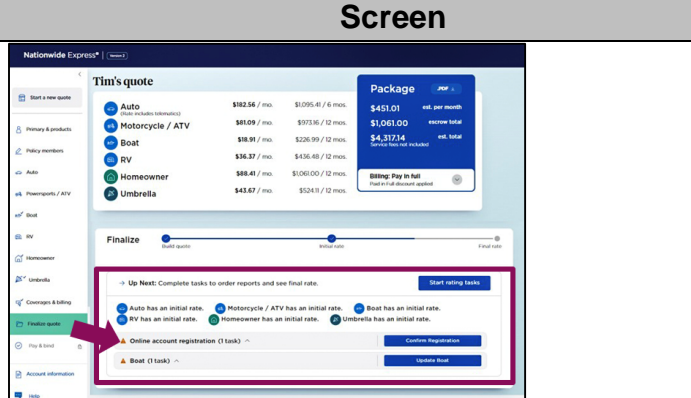

# **Nationwide Express: Establish Billing Plan & Finalize Quote**

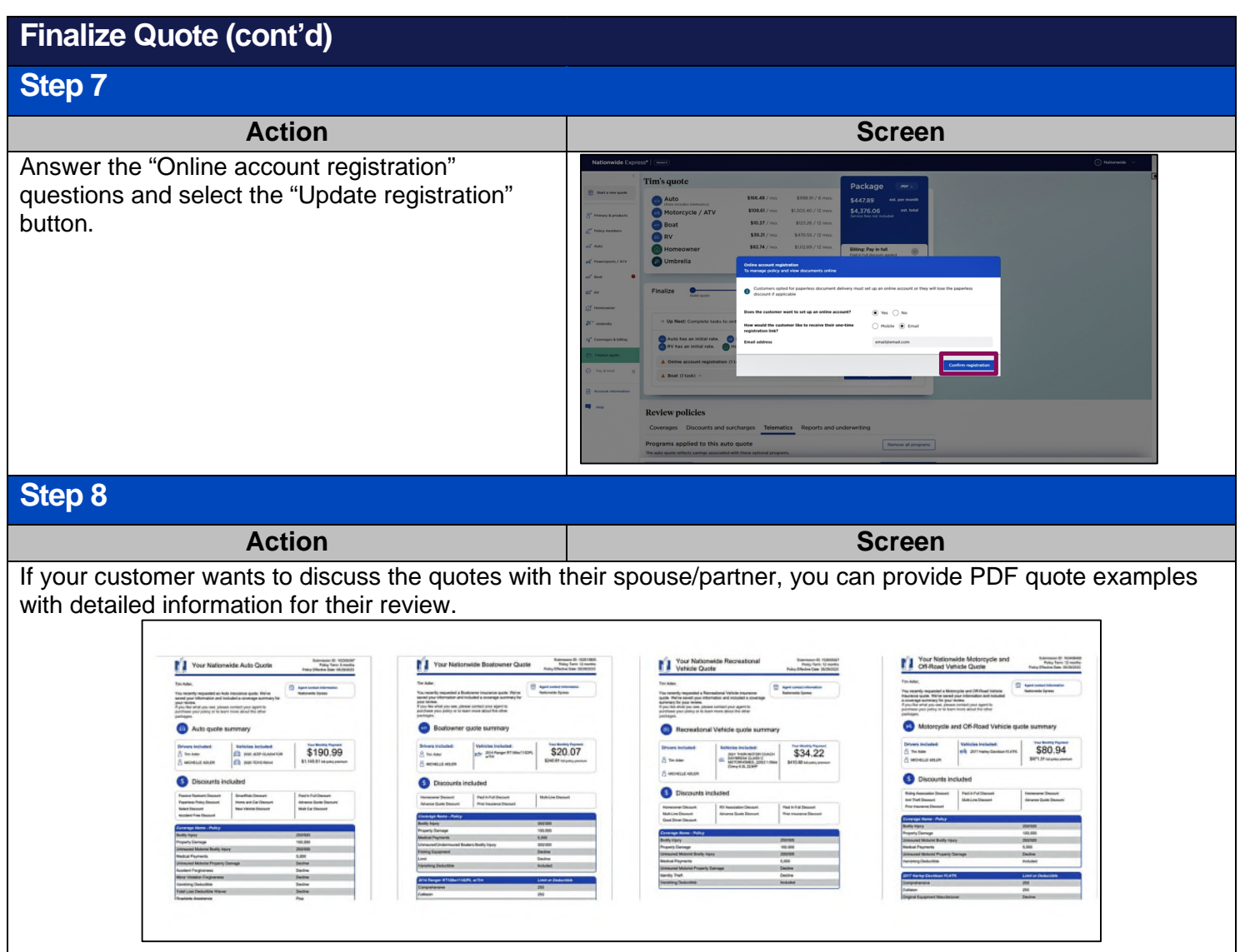